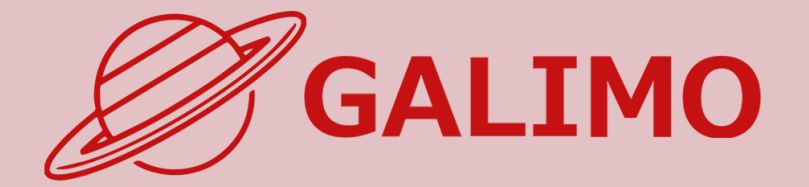

# 機能紹介・簡単操作ガイド PC版

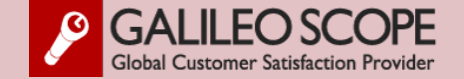

<span id="page-1-0"></span>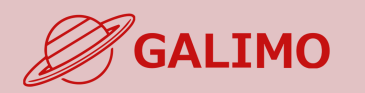

#### **0.[利用推奨環境](#page-1-0)**

#### **1.[初期画面](#page-2-0)**

- **2.[入場](#page-3-0)**
- **[3.MENU](#page-4-0)ボタン**
- **4.[基本操作](#page-5-0) (移動)**
- **5.[基本操作](#page-6-0) (マイク/カメラ)**
- **6.基本操作 ([画面モード](#page-7-0))**
- **7.[機能①チャット](#page-8-0)**
- **8.[機能②リアクション](#page-9-0)**
- **9.[機能③招待と待合席](#page-10-0)**
- **10.[機能④名刺交換](#page-11-0)**
- **11.[退場](#page-12-0)**

**[ヘルプセンター](#page-13-0) [お問い合わせ](#page-14-0)**

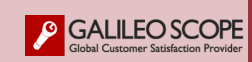

#### **◎推奨されるブラウザ(最新バージョン)**

**ご使用されるインターネットブラウザについて Google Chromeの最新バージョンを推奨しております。**

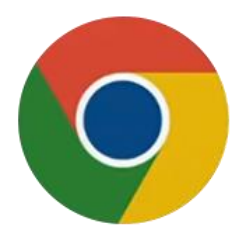

**Google Chrome**のダウンロード **/** [バージョンの更新はこちらから](https://www.google.co.jp/chrome/?brand=YTUH&gclid=Cj0KCQjw9ZGYBhCEARIsAEUXITVjc1c4z_MFR8a6x_vSzYrAis8X8EFe4YBkuzgne2GlkatEis6gh5QaAoKMEALw_wcB&gclsrc=aw.ds)

**※Edge、Safari(Mac)は使用可能ですが、カメラ・マイクなどが 接続出来ないことがあります。 ※Internet Explorerはご使用いただけません。**

## **◎推奨されるハードウエア**

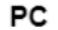

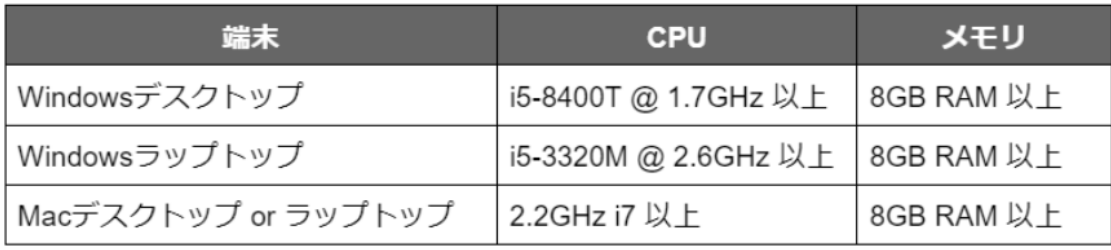

#### スマホ

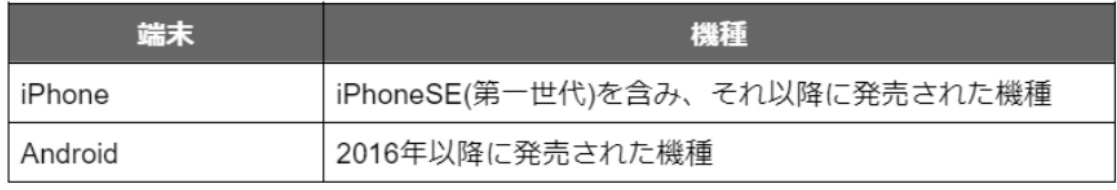

<span id="page-2-0"></span>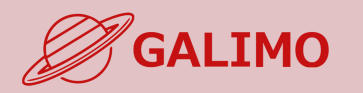

#### **参加URL 付与された参加URLをクリック** ※メール内のURLは、ご本人様のみご利用できます。 ※1端末1ブラウザでのみ使用可。重複使用不可。

**届いたメールから参加URLをクリックすると、 事前に申込頂いた情報を登録した画面が開きます。**

**0.[利用推奨環境](#page-1-0)**

#### **1.[初期画面](#page-2-0)**

**2.[入場](#page-3-0) [3.MENU](#page-4-0)ボタン 4.[基本操作](#page-5-0) (移動) 5.[基本操作](#page-6-0) (マイク/カメラ) 6.基本操作 ([画面モード](#page-7-0)) 7.[機能①チャット](#page-8-0) 8.[機能②リアクション](#page-9-0) 9.[機能③招待と待合席](#page-10-0) 10.[機能④名刺交換](#page-11-0) 11.[退場](#page-12-0)**

**[ヘルプセンター](#page-13-0) [お問い合わせ](#page-14-0)**

**GALILEO SCOPE** 

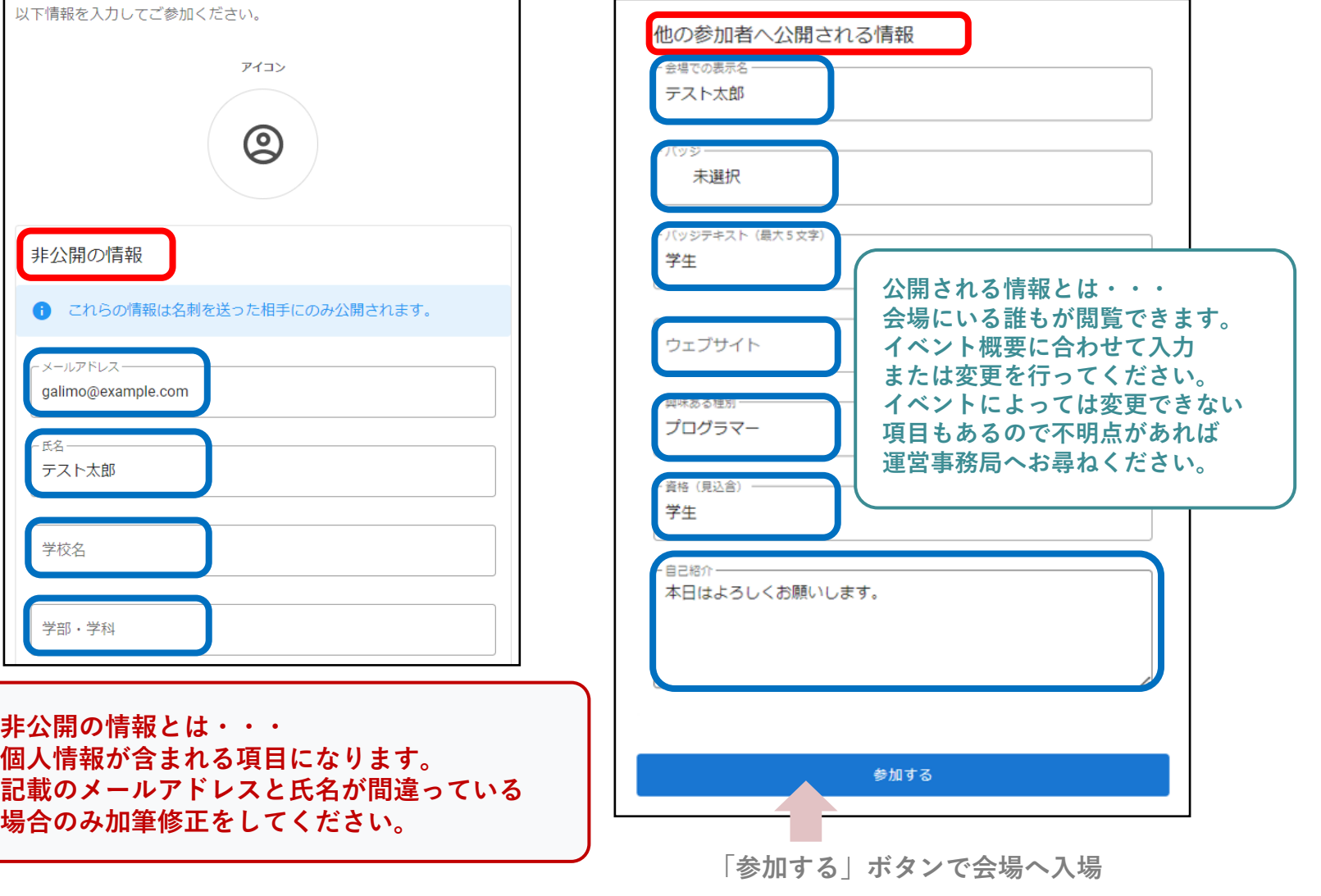

<span id="page-3-0"></span>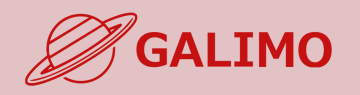

**参加URL 付与された参加URLをクリック** ※1イベントにつき、1人1つ個人URLが割り当てられる。 ※1端末1ブラウザでのみ使用可。重複使用不可。

**会場へ入場 カメラ・マイクの許可をして入場!**

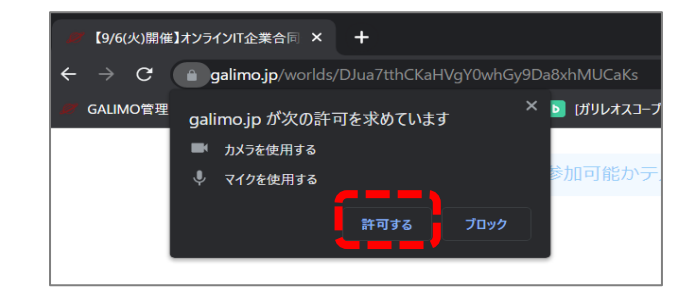

**0.[利用推奨環境](#page-1-0)**

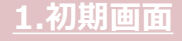

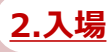

- **[3.MENU](#page-4-0)ボタン**
- **4.[基本操作](#page-5-0) (移動)**
- **5.[基本操作](#page-6-0) (マイク/カメラ)**
- 
- **6.基本操作 ([画面モード](#page-7-0))**
- **7.[機能①チャット](#page-8-0)**
- **8.[機能②リアクション](#page-9-0)**
- **9.[機能③招待と待合席](#page-10-0)**
- **10.[機能④名刺交換](#page-11-0)**
- **11.[退場](#page-12-0)**

**[ヘルプセンター](#page-13-0) [お問い合わせ](#page-14-0)**

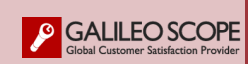

### **システムチェックを行うので 自分で確認・回答する**

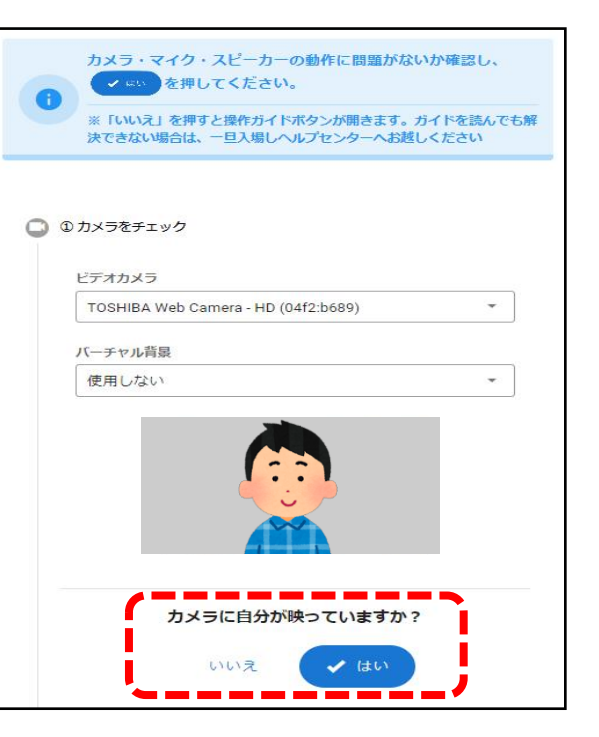

### **問題なければ入場ボタンを クリックして会場へ入場する**

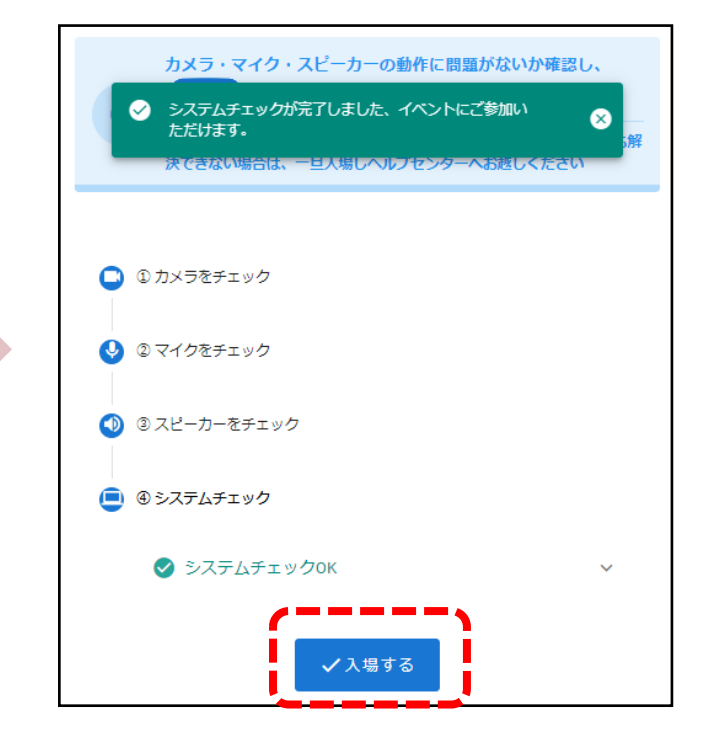

<span id="page-4-0"></span>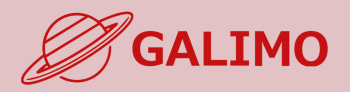

## **設定 各種設定&ヘルプセンターへ連絡**

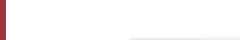

#### **1.[初期画面](#page-2-0)**

**2.[入場](#page-3-0)**

#### **[3.MENU](#page-4-0)ボタン**

**4.[基本操作](#page-5-0) (移動) 5.[基本操作](#page-6-0) (マイク/カメラ) 6.基本操作 ([画面モード](#page-7-0)) 7.[機能①チャット](#page-8-0) 8.[機能②リアクション](#page-9-0) 9.[機能③招待と待合席](#page-10-0) 10.[機能④名刺交換](#page-11-0) 11.[退場](#page-12-0)**

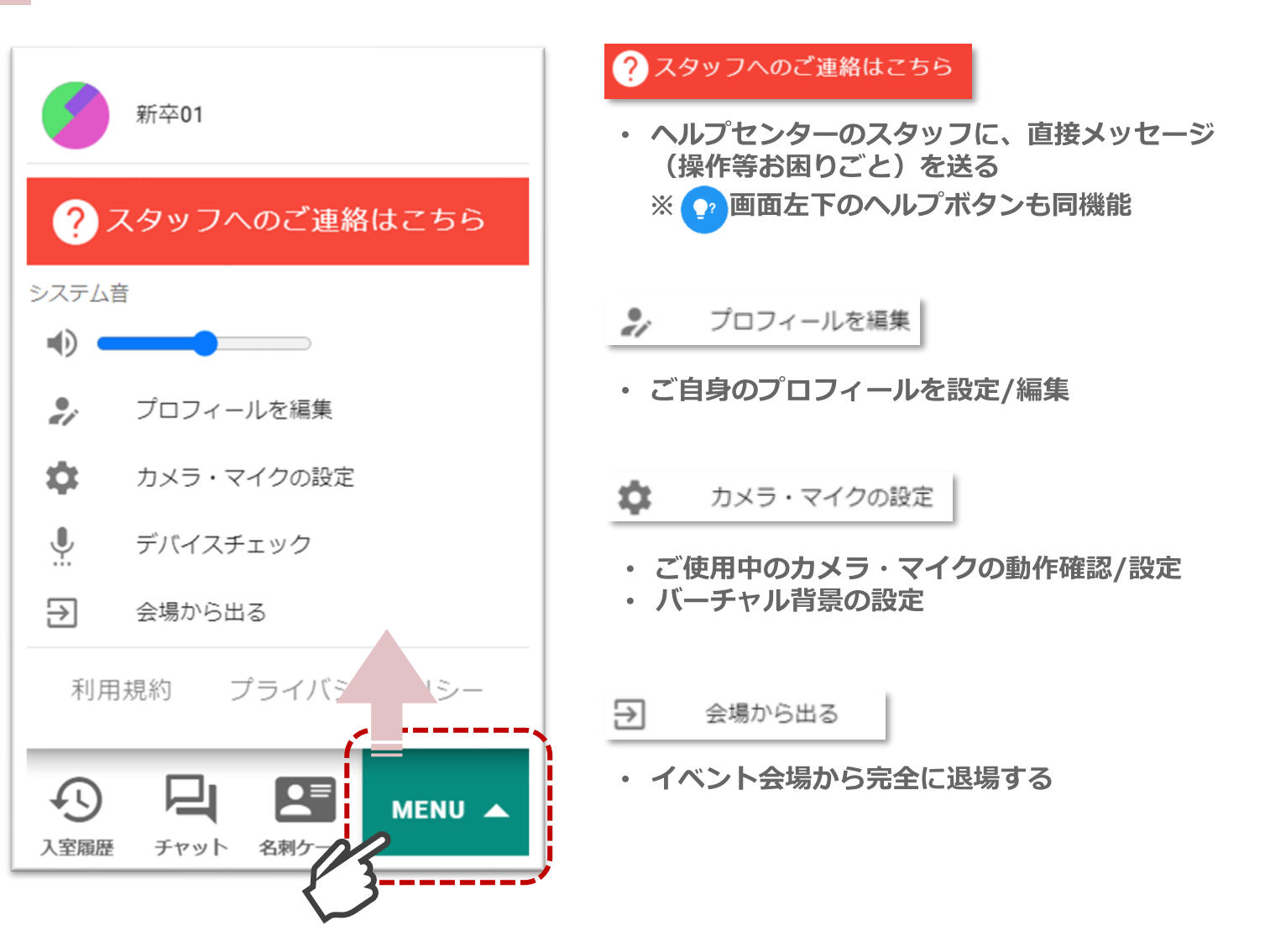

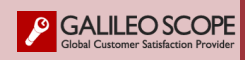

<span id="page-5-0"></span>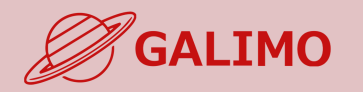

#### **着席. ブース内の空いている椅子をクリックすると、通話/ライブ視聴が開始される**

(水)開催】オンラインIT企業 ● × → こんにちは!  $\bullet\quad \Uparrow\quad \blacksquare\quad \bigcirc\quad \text{where}$ **◎通話の場合**  $C = a$  galimo.jp ご自身 相手 Q STAFF ●●●会社 **STAFF**  $\mathbf{0} \, \mathbf{0}$ 网络  $\begin{array}{ccccc}\n\mathbb{Q} & \mathbf{v} & \mathbf{D}\mathbf{I} & \mathbf{v} \\
\mathbb{Q} & \mathbf{v} & \mathbf{v} \\
\mathbb{P}^{(2)} & \mathbb{P}^{(2)} & \mathbb{P}^{(2)} & \mathbb{P}^{(2)} & \mathbb{P}^{(2)}\n\end{array}\n\quad\n\begin{array}{ccccc}\n\mathbb{Q} & \mathbb{Q} & \mathbb{Q} & \mathbb{Q} \\
\mathbb{Q} & \mathbb{Q} & \mathbb{Q} & \mathbb{Q} \\
\mathbb{Q} & \mathbb{Q} & \mathbb{Q} & \mathbb{Q}$  $\bigoplus_{\lambda \in \mathbb{N}(\mathbb{N})} \bigoplus_{\tau \in \mathbb{N}(\mathbb{N})} \bigoplus_{\beta \in \mathbb{N}(\mathbb{N})} \mathsf{M}\in \mathbb{N}(\mathbb{N})$  $\frac{1}{2}$  ox

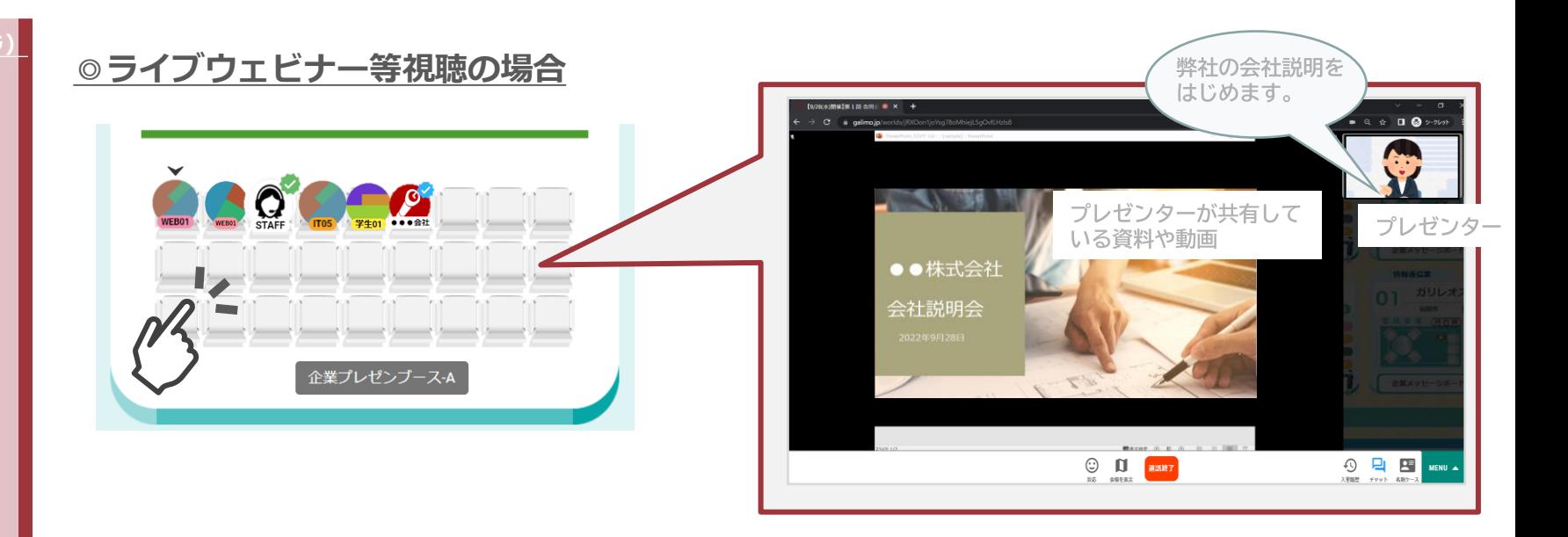

**退席. ボタンをクリックすると、通話/ライブ視聴が終了し エントランスに自動で戻る**

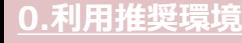

**1.[初期画面](#page-2-0)**

**2.[入場](#page-3-0)**

**[3.MENU](#page-4-0)ボタン**

#### **4.[基本操作](#page-5-0) (移動)**

**5.[基本操作](#page-6-0) (マイク/カメラ) 6.基本操作 ([画面モード](#page-7-0)) 7.[機能①チャット](#page-8-0) 8.[機能②リアクション](#page-9-0) 9.[機能③招待と待合席](#page-10-0)**

**10.[機能④名刺交換](#page-11-0)**

**11.[退場](#page-12-0)**

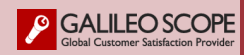

<span id="page-6-0"></span>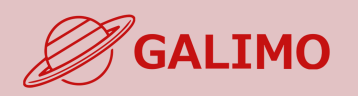

#### **ご自身のマイク/カメラのオン・オフを切り替える マイク/カメラ.**

※着席中にマイク/カメラのアイコンが表示されない場合は、 デフォルトで両方オフになっており、ご自身でオンへの切替え操作は不可。

#### **0.[利用推奨環境](#page-1-0)**

- **1.[初期画面](#page-2-0)**
- **2.[入場](#page-3-0)**
- **[3.MENU](#page-4-0)ボタン**
- **4.[基本操作](#page-5-0) (移動)**
- **5.[基本操作](#page-6-0) (マイク/カメラ)**
- **6.基本操作 ([画面モード](#page-7-0)) 7.[機能①チャット](#page-8-0) 8.[機能②リアクション](#page-9-0) 9.[機能③招待と待合席](#page-10-0) 10.[機能④名刺交換](#page-11-0) 11.[退場](#page-12-0)**

**[ヘルプセンター](#page-13-0) [お問い合わせ](#page-14-0)**

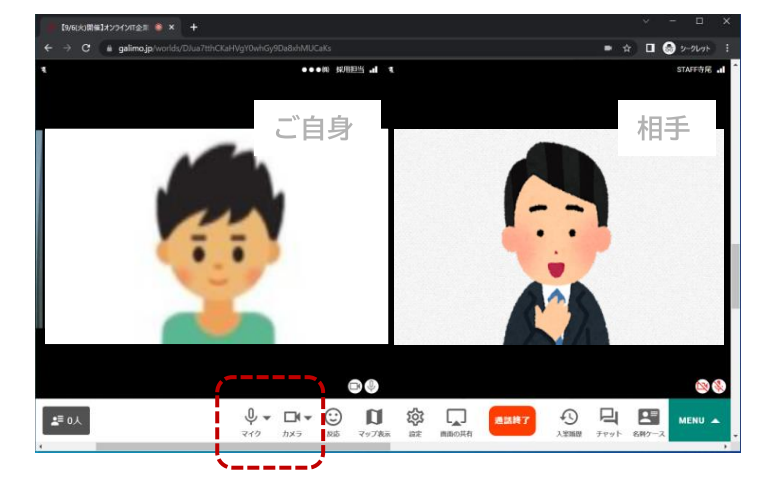

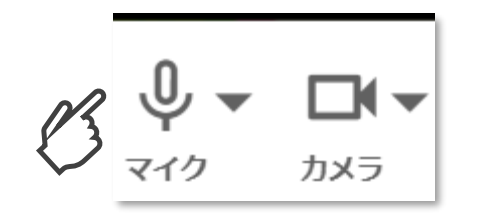

【オンの状態】

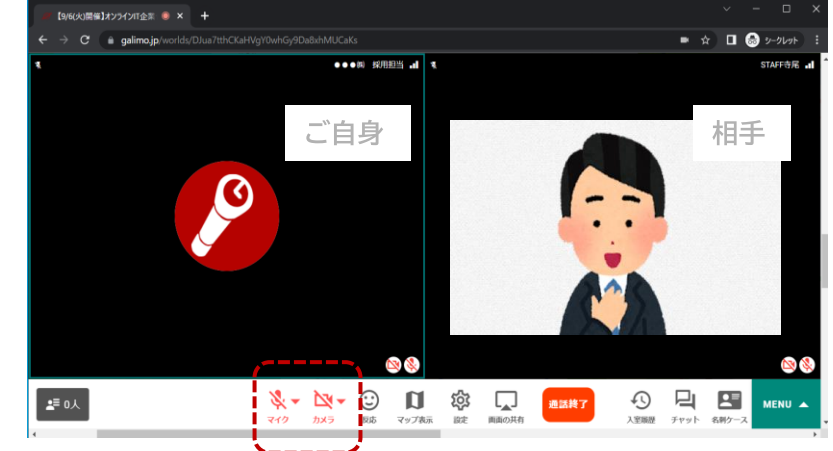

カメラをオフにすると、ご自身のカメラ映像から アイコンに切り替わる

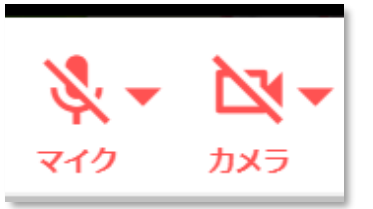

【オフの状態】

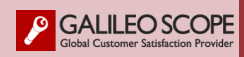

<span id="page-7-0"></span>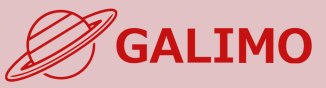

**1.[初期画面](#page-2-0)**

**2.[入場](#page-3-0)**

#### **会場を表示. 通話を表示.** 医鼻炎 医胃炎 П **通話中に会場全体を見渡したい場合 通話をしている相手や自分のカメラ映像の アイコンのみを表示する場合** 会場を表示 ※通話画面に戻るときは「通話を表示」を押す - 2022<br>- デスト用サンプル会場 2022 【9/6(火)開催】オンラインIT企業 \* × +  $\begin{array}{c|c|c|c|c} \hline \text{O} & \text{O} & \text{Higgs} & \text{OOOO} & \text{Higgs} \\ \hline 18.2617 & 13388 & 0.0000 & \text{Higgs} & \text{Higgs} & \text{Higgs} \\ \hline \end{array}$  $\bullet \quad \alpha \quad \blacksquare \quad \bigoplus \quad \text{p--}(1,1)$ (回線速度チェック[2]  $\rightarrow \quad \mathbf{C} \qquad \text{ii} \quad \text{galimajp/worids/D} \text{J}\omega a \text{7thCKaH} \text{VgY0} \text{whGy9D} \text{ababMUCaK}$ **0.[利用推奨環境](#page-1-0)** ••• 照明照 1 1 STAFF寺尾 all \$1430~ 单〇〇〇〇 アンケートはこちら「 州川ノ横山 STAFF专民 : \$15.00~ 0000# 求人情報 815:30~ 第○○○○工業 ご自身 相手 **21600-** 0000W 就職相談プース  $\boldsymbol{\nabla}$ 1111 運営からのお知らせび **INCI**  $\boldsymbol{\nabla}$  $\blacksquare$  $\bullet$  Ti 企業プース (株)0000工業 03. (株)0000 **OOOO(株)**  $01.$  $02.$ **[3.MENU](#page-4-0)ボタン** 業種:000業 業種:000業 業種:000業 面談テーブル 面談テープル 面談テープル 企業情報はこちら[2] 企業情報はこちら[ 企業情報はこちら[2] **4.[基本操作](#page-5-0) (移動)** 零型  $\blacksquare$ UT.  $P$ R $\overline{AB}$ ФC 2  $\mathbf{L}$ п  $F$ <sub>PR4</sub> **5.[基本操作](#page-6-0) (マイク/カメラ)**  $Q - D - D = 0$ **JESSET 19 REV.** MENU A ■味  $\circ$  - + マイク カメラ <br>設定 画面の共有  $19889 - 7045$ **Desert 6.基本操作 ([画面モード](#page-7-0))** ,⊞ i ⊙ 日 日 <mark>MENU ▲</mark> ぎ・図・ 通話終了  $\overline{x}$   $\overline{y}$   $\overline{y}$   $\overline{y}$   $\overline{y}$ 海話を表示 画面の共有 入室面壁 **7.[機能①チャット](#page-8-0) 8.[機能②リアクション](#page-9-0) 9.[機能③招待と待合席](#page-10-0) 10.[機能④名刺交換](#page-11-0) ・ヘルプ(問い合わせ)** 2 **[ヘルプセンター](#page-13-0) ・ご自身の現在地へ移動. ・会場画面の 拡大/縮小**

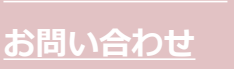

**11.[退場](#page-12-0)**

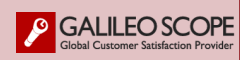

<span id="page-8-0"></span>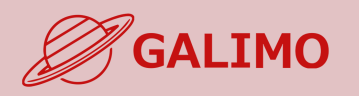

#### **0.[利用推奨環境](#page-1-0)**

- **1.[初期画面](#page-2-0)**
- **2.[入場](#page-3-0)**
- **[3.MENU](#page-4-0)ボタン**
- **4.[基本操作](#page-5-0) (移動)**
- **5.[基本操作](#page-6-0) (マイク/カメラ)**
- **6.基本操作 ([画面モード](#page-7-0))**
- **7.[機能①チャット](#page-8-0)**
- **8.[機能②リアクション](#page-9-0) 9.[機能③招待と待合席](#page-10-0) 10.[機能④名刺交換](#page-11-0)**
- **11.[退場](#page-12-0)**

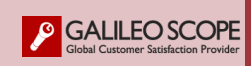

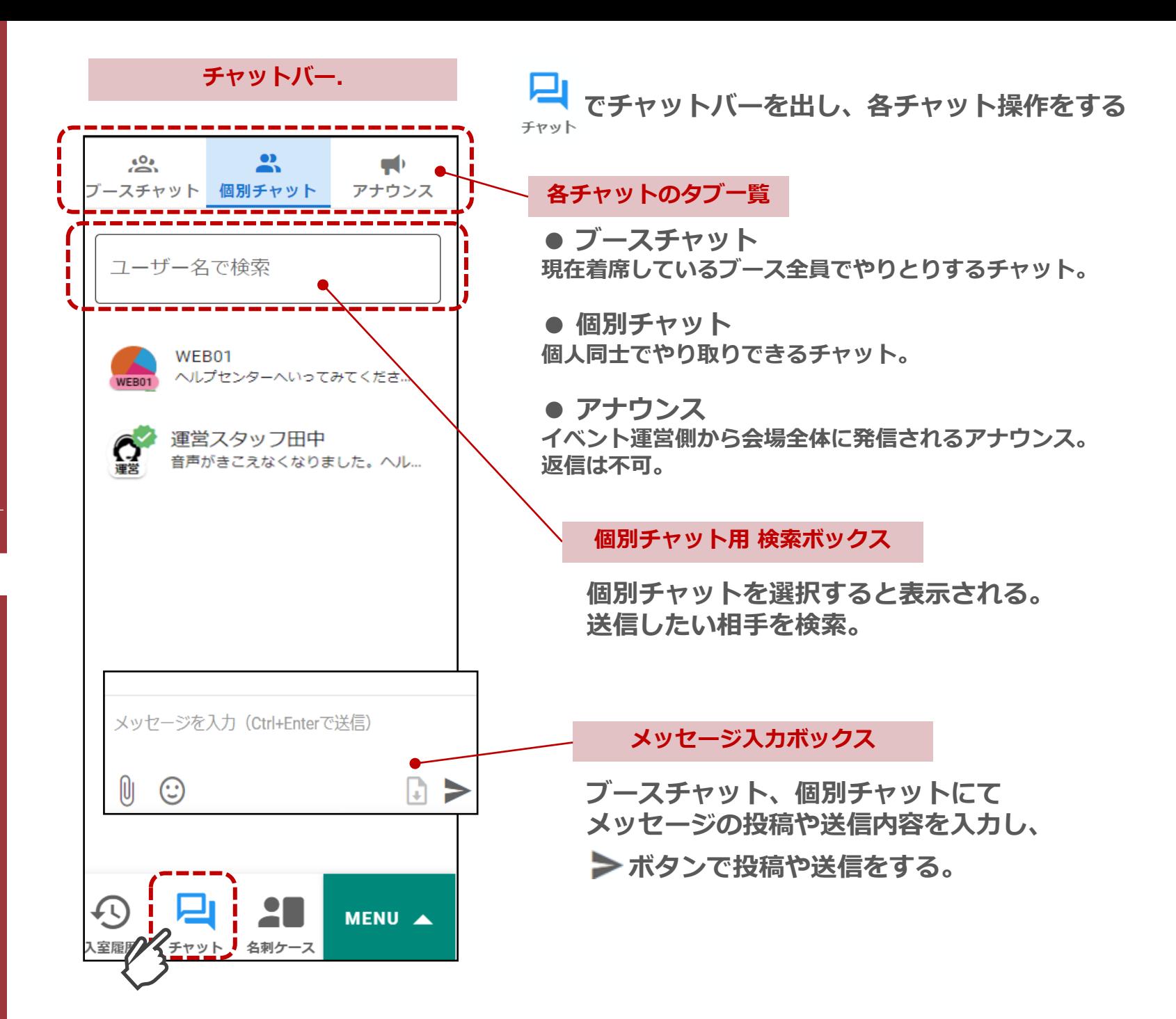

<span id="page-9-0"></span>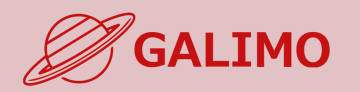

**0.[利用推奨環境](#page-1-0)**

**1.[初期画面](#page-2-0)**

**2.[入場](#page-3-0)**

**[3.MENU](#page-4-0)ボタン**

**4.[基本操作](#page-5-0) (移動)**

**5.[基本操作](#page-6-0) (マイク/カメラ)**

**6.基本操作 ([画面モード](#page-7-0))**

**7.[機能①チャット](#page-8-0)**

**8.[機能②リアクション](#page-9-0)**

**9.[機能③招待と待合席](#page-10-0) 10.[機能④名刺交換](#page-11-0) 11.[退場](#page-12-0)**

**[ヘルプセンター](#page-13-0) [お問い合わせ](#page-14-0)**

ブースで通話中に、リアクションすることができます。 説明会中に呼びかけ等ありましたら、ご利用ください。

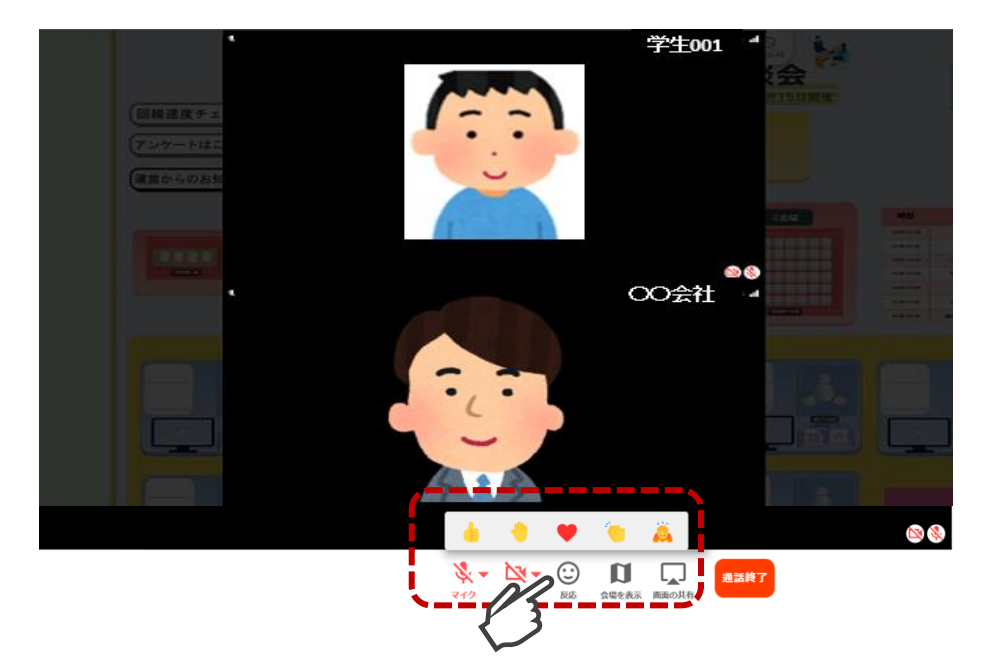

通話画面の左上に表示されます。 ※顔出し音声なしの場合は チャット欄に表示。

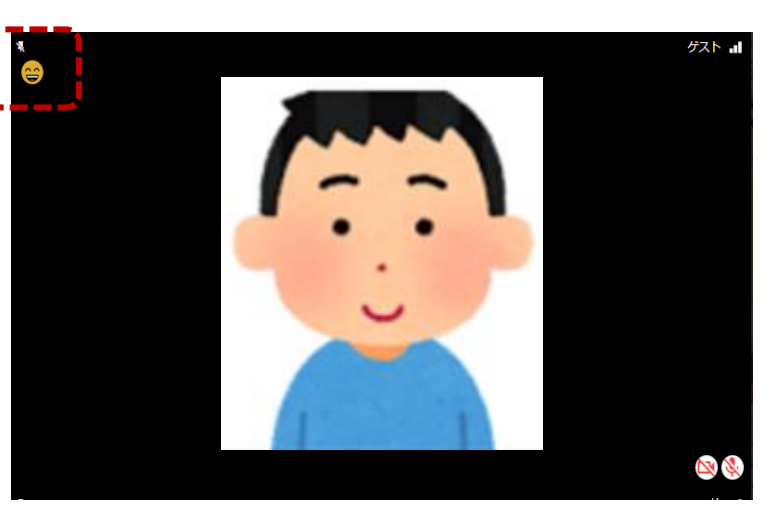

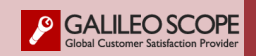

<span id="page-10-0"></span>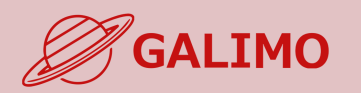

#### **ブース担当者から招待が届いたら、1クリックで移動し通話を開始する 招待を受けた際の操作.**

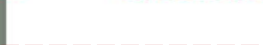

#### **1.[初期画面](#page-2-0)**

- **2.[入場](#page-3-0)**
- **[3.MENU](#page-4-0)ボタン**
- **4.[基本操作](#page-5-0) (移動)**
- **5.[基本操作](#page-6-0) (マイク/カメラ)**
- **6.基本操作 ([画面モード](#page-7-0))**
- **7.[機能①チャット](#page-8-0)**
- **8.[機能②リアクション](#page-9-0)**

#### **9.[機能③招待と待合席](#page-10-0)**

**10.[機能④名刺交換](#page-11-0)**

**11.[退場](#page-12-0)**

**[ヘルプセンター](#page-13-0) [お問い合わせ](#page-14-0)**

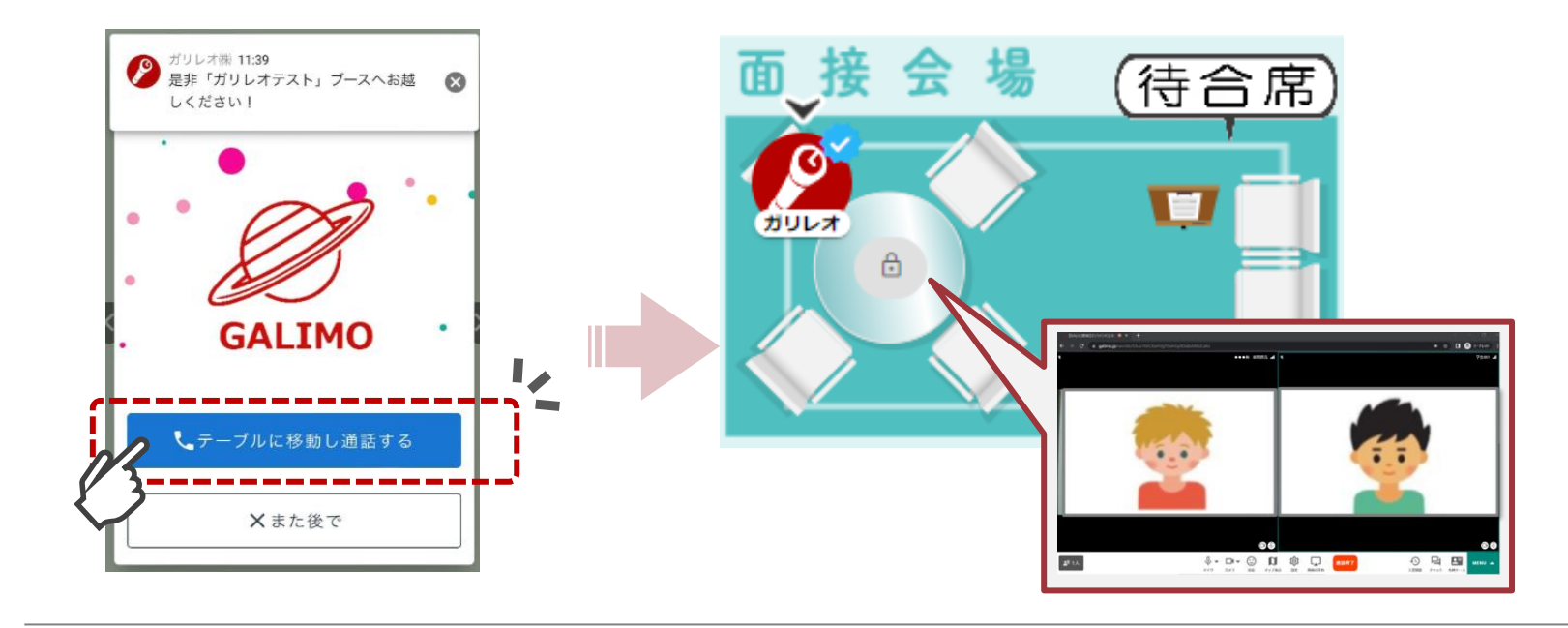

**待合着席者の操作. 待合席がある場合、着席して順番を待つことが可能**

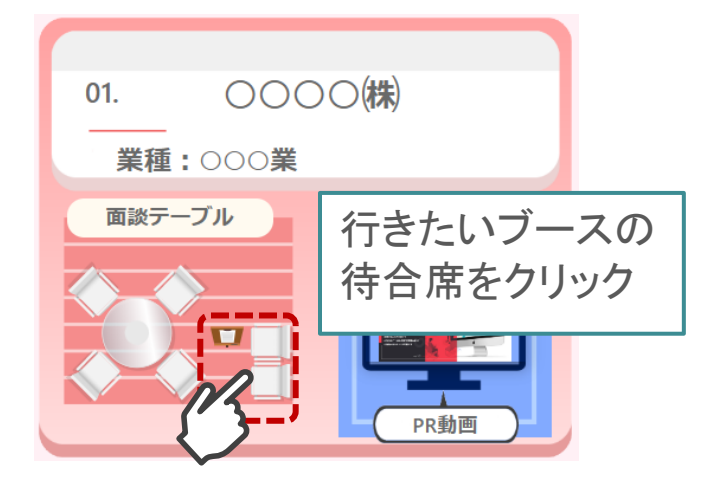

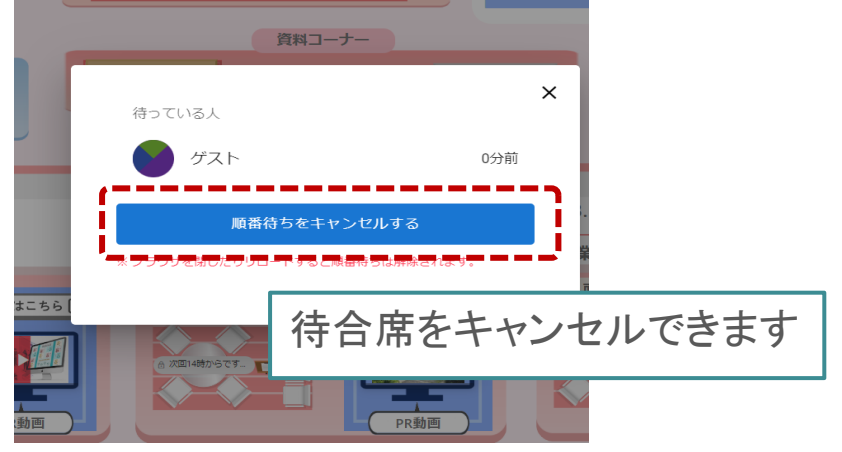

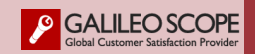

<span id="page-11-0"></span>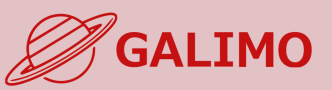

**1.[初期画面](#page-2-0)**

**2.[入場](#page-3-0)**

**11.[退場](#page-12-0)**

**[お問い合わせ](#page-14-0)**

#### **★お互いが同じ通話ブースに着席している時にのみ交換可。 ★交換できる名刺情報は、各自のプロフィール非公開情報(個人情報)を含む全プロフィール情報**

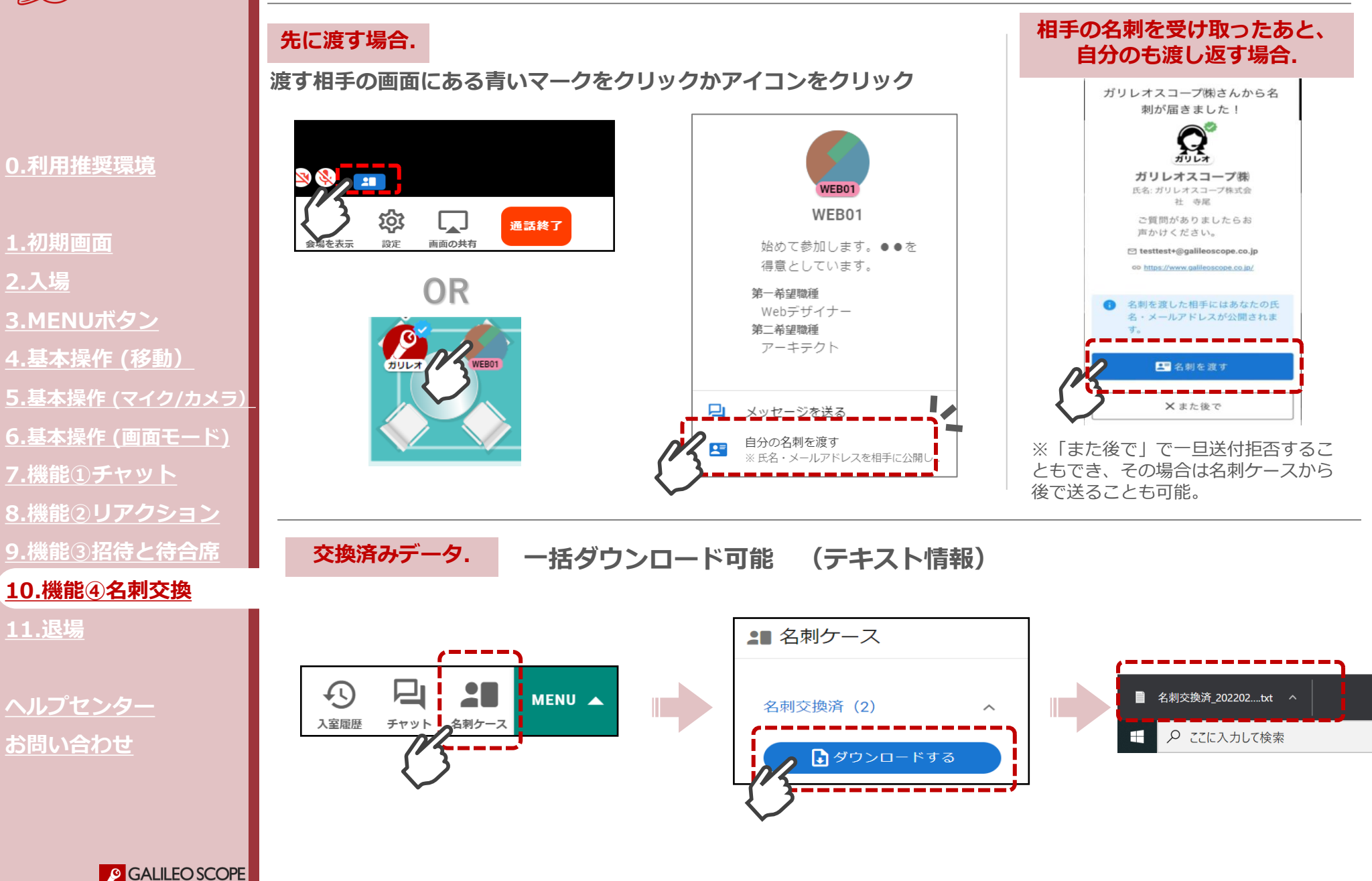

<span id="page-12-0"></span>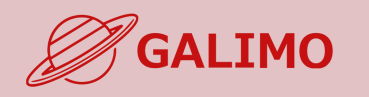

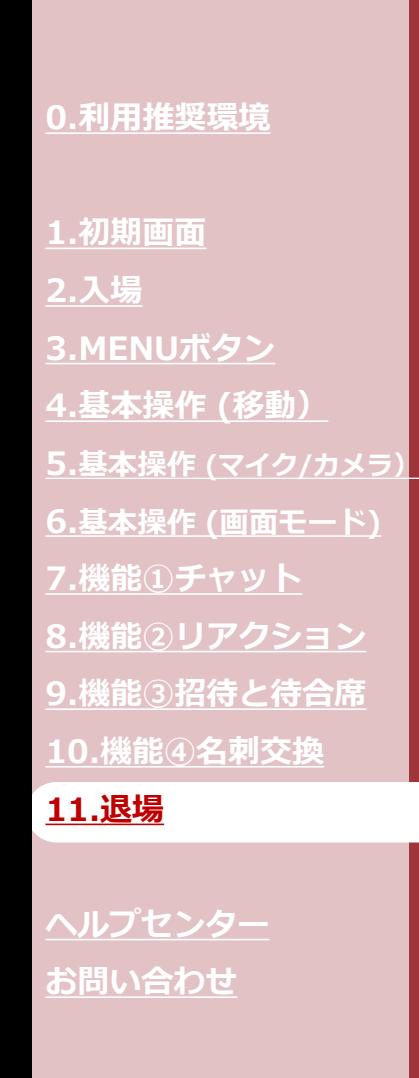

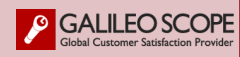

## **退場. イベント会場を完全に退場する**

※URLをクリックすれば再入場可。

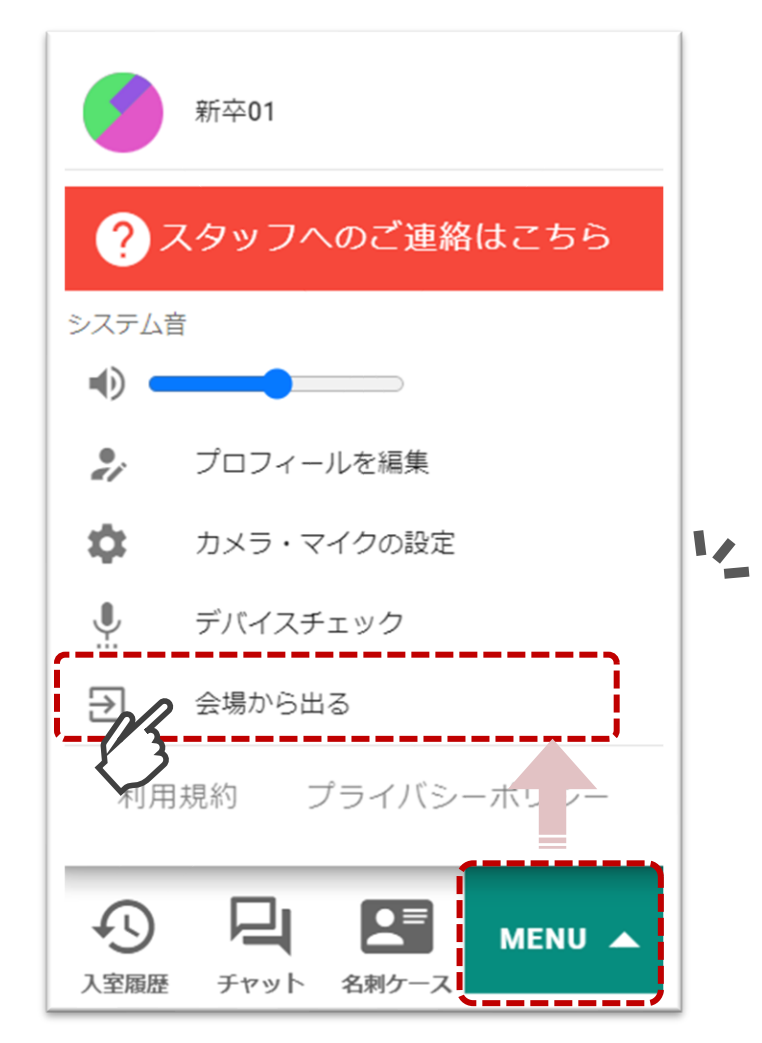

<span id="page-13-0"></span>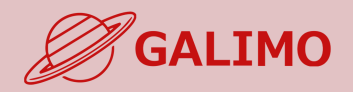

## **ヘルプセンター. イベント当日のお困り事は以下の方法でお声かけください。**

## **①ヘルプセンターでスタッフと通話する**

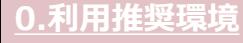

- **1.[初期画面](#page-2-0)**
- **2.[入場](#page-3-0)**
- **[3.MENU](#page-4-0)ボタン**
- **4.[基本操作](#page-5-0) (移動)**
- **5.[基本操作](#page-6-0) (マイク/カメラ)**
- **6.基本操作 ([画面モード](#page-7-0))**
- **7.[機能①チャット](#page-8-0)**
- 
- **8.[機能②リアクション](#page-9-0)**
- **9.[機能③招待と待合席](#page-10-0)**
- **10.[機能④名刺交換](#page-11-0)**
- **11.[退場](#page-12-0)**

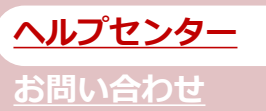

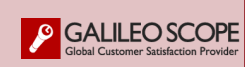

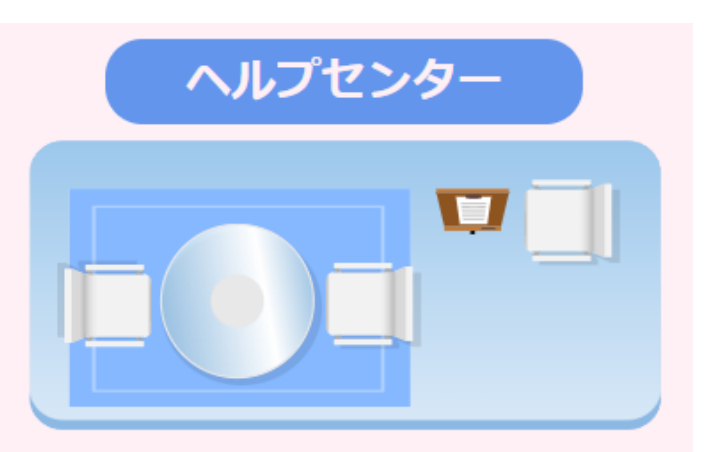

**※スタッフが待機している場合のみ通話が可能です。**

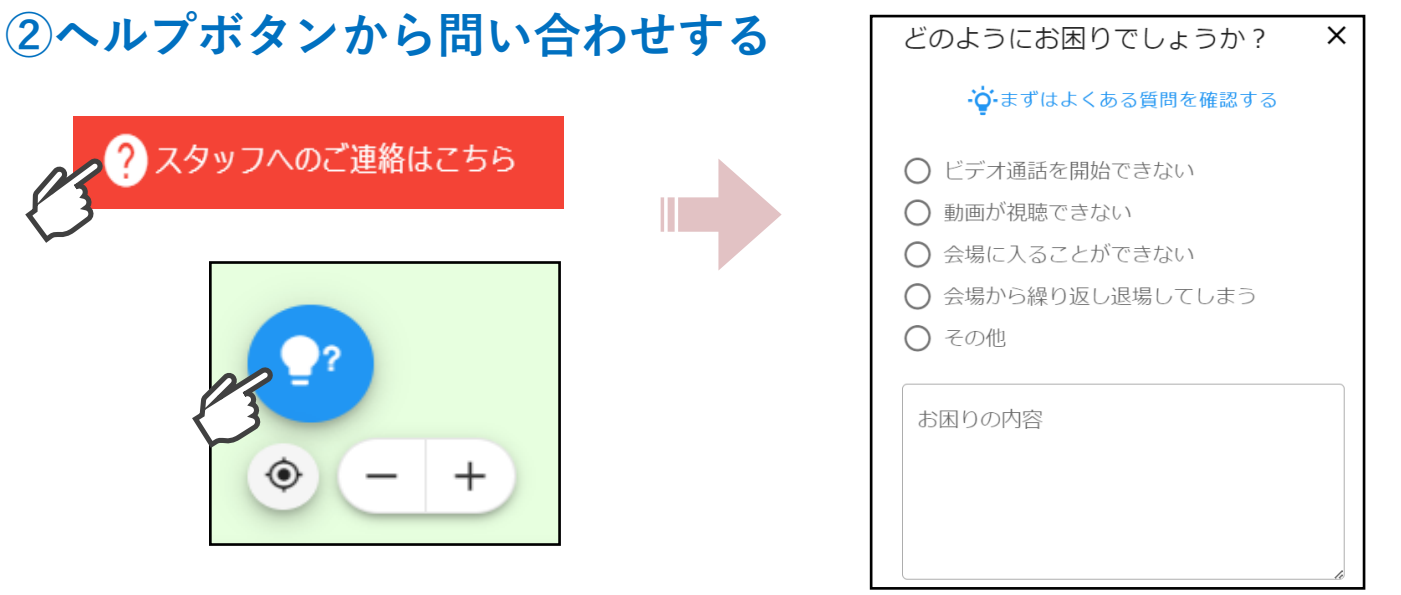

<span id="page-14-0"></span>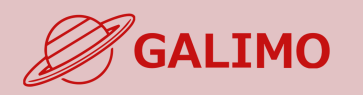

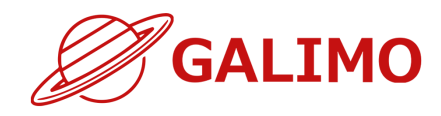

# <会場の開放期間について> 会場開放期間に会場での操作などお困りの際は 2 スタッフへのご連絡はこちら or <mark>キャン</mark>よりスタッフを呼ぶか または下記までご連絡ください。

## システムのお問い合わせ先

ガリレオスコープ株式会社 ※対応:平日10:00-17:00 **[galimo\\_support@galileoscope.co.jp](mailto:galimo_support@galileoscope.co.jp)**

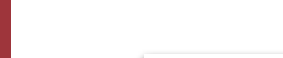

- **1.[初期画面](#page-2-0)**
- **2.[入場](#page-3-0)**
- **[3.MENU](#page-5-0)ボタン**
- **4.[基本操作](#page-5-0) (移動)**
- **5.[基本操作](#page-6-0) (マイク/カメラ)**
- **6.基本操作 ([画面モード](#page-7-0))**
- **7.[機能①チャット](#page-8-0)**
- **8.[機能②リアクション](#page-9-0)**
- **9.[機能③招待と待合席](#page-10-0)**
- **10.[機能④名刺交換](#page-11-0)**
- **11.[退場](#page-12-0)**

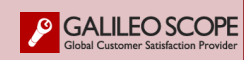